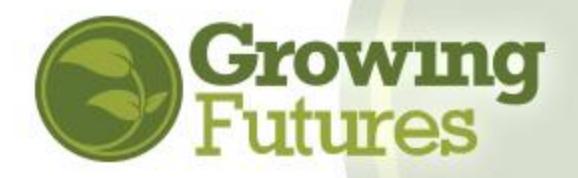

# How to Create an Individual Account

#### There are two types of **individual** Growing Futures accounts: **basic** and **member**.

- **Basic Account:** The record of your training is called your Basic Account. You may have [set up your own](https://registry.ndgrowingfutures.org/user/registerapp.aspx) basic account, or it may have been set up automatically when you registered for training. Every Basic Account is assigned a Registry ID# and it contains a history of all the Growing Futures approved training you've attended since January 1, 2012. Basic account holders can view their training history but cannot access their official licensing report or add outside training to their record.
- **Member Account:** Having a basic account does not mean you are a member of the Growing Futures Registry. Membership is voluntary. You become a member when you choose to complete the membership application and provide information about your education, professional development, and work experience. Current members can access their official DHS Licensing Report and submit requests for training approval for courses completed outside of the Growing Futures system.

## **Create a New Individual Basic Account**

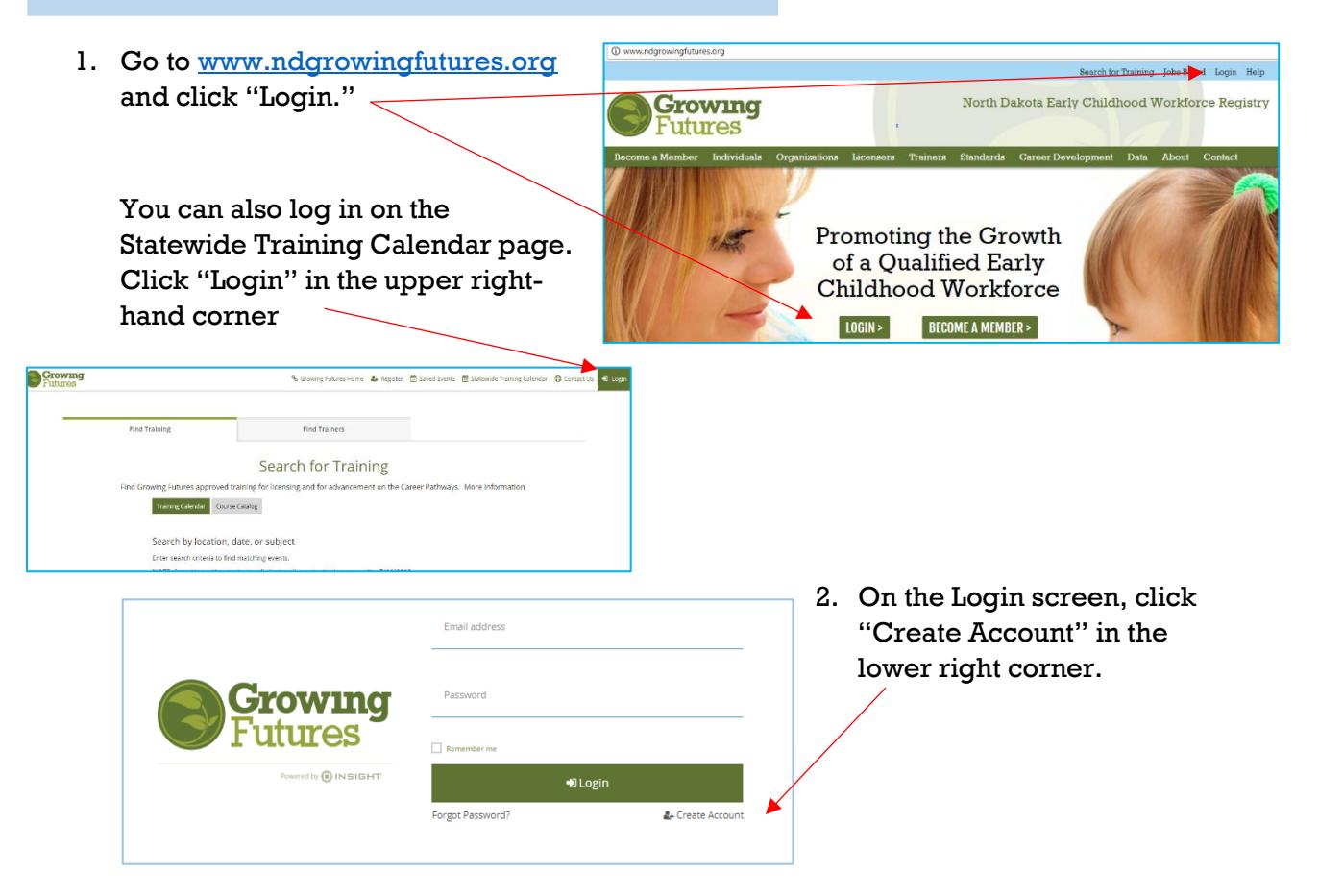

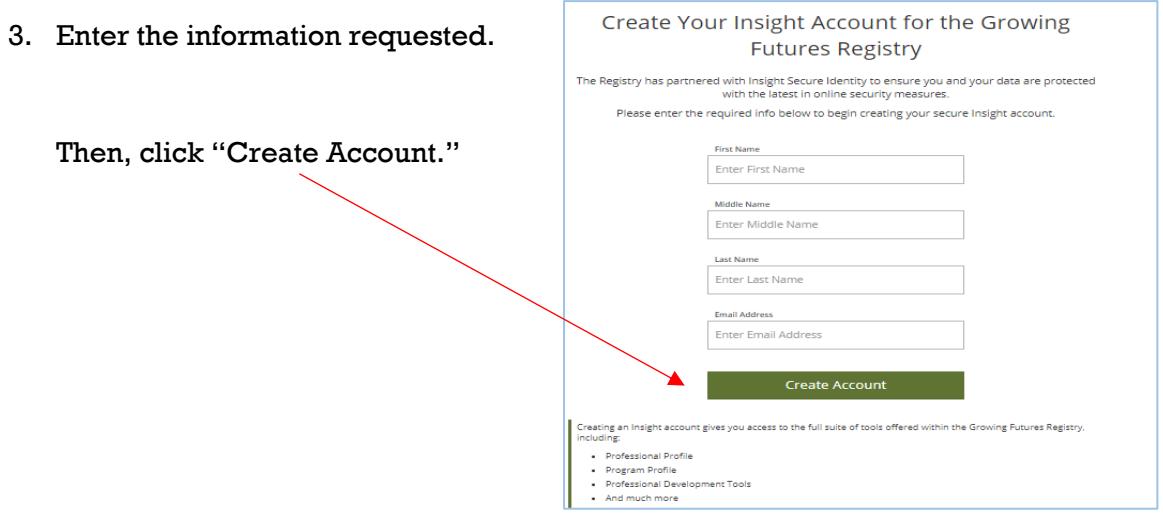

4. A pop-up window will confirm that an email verification has just been sent to your email address. Click "OK."

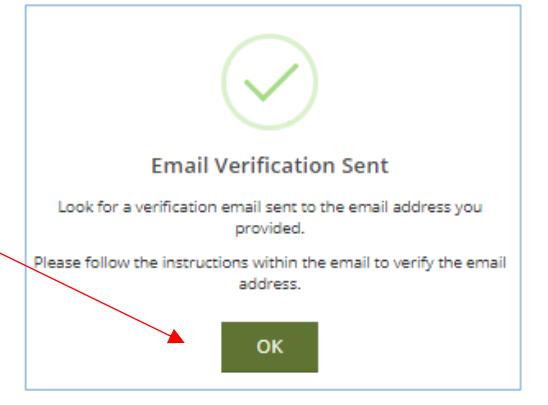

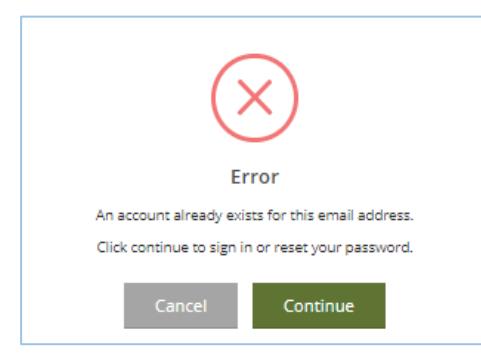

If you entered an email address that is already being used by another Registry account holder, you will see an error message and will need to try again with a different email address.

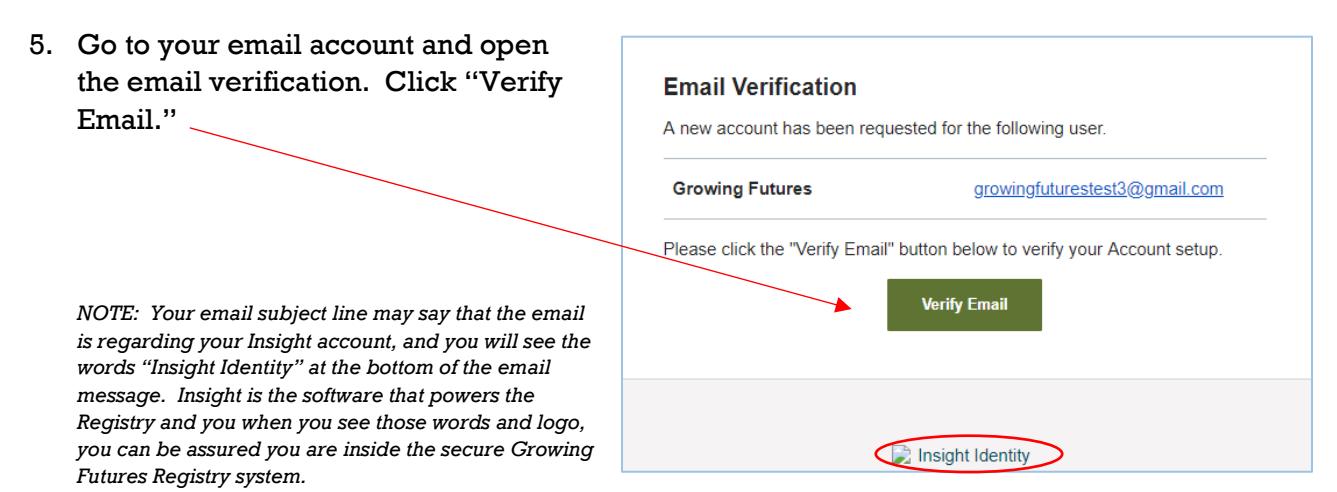

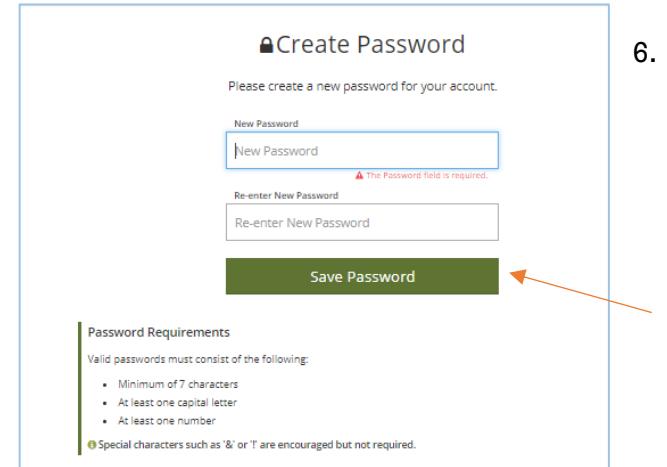

7. Return to Login and enter your email address and password, then click "Login."

You will be prompted to create your password. You will need to create a password that follows the password requirements shown at the bottom of the page.

 Enter your password twice to confirm it, and then click "Save Password."

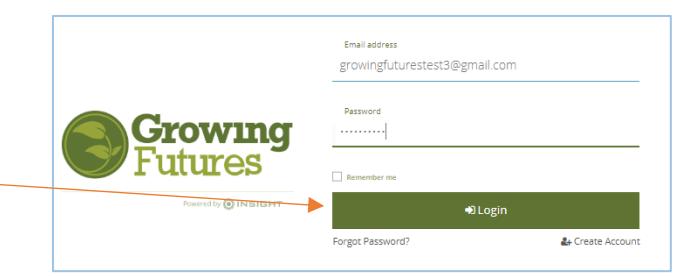

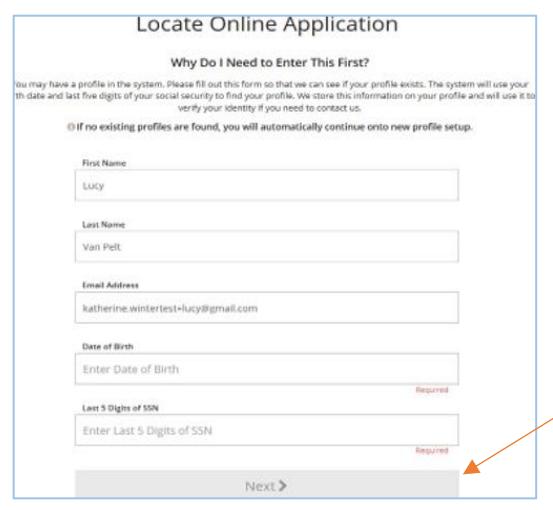

8. Next, you will be asked to provide information such as your birth-date and the last five numbers of your social security number. This is simply to double check that you do not already have an account. You do not want to create a new account if an account already exists for you because you will lose any training history you may have.

Click "Next."

 *NOTE: The system will look for an existing account using your birth-date and the last five digits of your social security number. For your security, Registry staff cannot view or edit this information.* 

- 9. If no existing account is found, you will be directed to complete the application form for a new Basic Individual Account. You will need to enter:
	- A mailing address
	- A home address
	- A primary phone number
	- Any previous or maiden names, if applicable
	- Your enrollment status in a federally recognized tribe, if applicable
	- An indication of which age group is your primary focus
- **10.** You will also be asked to indicate your communication preferences and review and accept the Growing Futures Registry Privacy Policy. Then, click "Submit." **One more screen will appear asking if you intend to send any documentation as part of your application. If not, be sure to indicate you are not sending anything.**
- 11. Congratulations! You have a brand-new Growing Futures Individual Basic Account!

#### **Create a New Individual Membership Account**

Growing Futures membership is voluntary. You do not need to become a member to register for approved training or to have maintain a record of your training history. However, your employer may expect you to become a member so that they can access your training record. Many licensers also expect you to provide your official DHS Learning Record at relicensing time, which is only available to current members. And, membership is required if you or your program wishes to participate in Bright&Early ND, the state quality improvement system as well as other state initiative projects. If you wish to be endorsed as an approved trainer or consultant, you must have a current membership account as well.

1. Login to your Individual Basic Account using your email address and password.

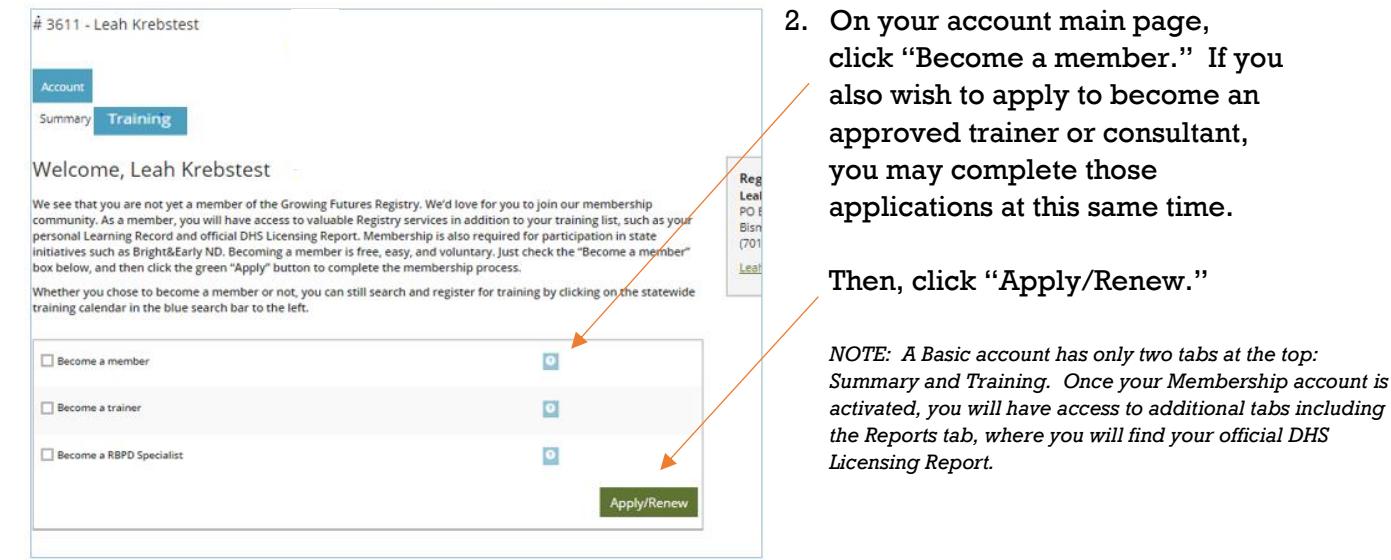

- 3. The Membership application includes information that is not part of a Basic account, such as:
	- Education, including professional credentials and certifications
	- Employment history and current employer
	- Professional involvement
- 4. Complete as much of the Membership application as you can. As you complete each section, be sure to click "Save." That way, you can always pick up where you left off. When you have completed the entire Membership application, be sure to click "Submit."
- 5. You will receive email messages requesting documentation for any items you indicated in your Membership application, such as official transcripts from colleges/universities you have attended, credentials such as a CDA and Aim4Excellence Director Credential, or other ECE diplomas or certificates. If you applied to be approved as a trainer or consultant, you will need to send additional required documentation.

## **What Happens Next?**

When you click "Submit" on your Basic or Membership application, several things will happen:

- Your account will be "locked," which means it will be read-only. You can view your information, but you cannot edit or add to your account.
- A confirmation email will be sent to the email address associated with your account with instructions for sending documents, etc. If you indicated that you are not sending documentation, you can safely ignore these emails.
- If you are applying for Membership, or trainer/consultant approval you are required to send documentation to verify the information you indicated on your application.
- Registry staff will review your information and process your application. Typically, this takes 3-5 weeks. Please be aware that your application will be processed after thirty (30) days with whatever documentation has been supplied.
- You will be awarded a Career Pathways placement, based on the information that has been verified in your account.
- You will receive a mailed Membership packet, including your Career Pathways Certificate of Achievement.
- Your account will be unlocked, and you will be able to edit your information.
- NOTE: Membership, trainer, and consultant accounts expire every twelve (12) months and must be renewed to maintain current status.

## **Contact the Growing Futures Registry**

For assistance, please contact us in one of the following ways:

Phone: 800-997-8516 Monday to Friday, 8:30 – 4:30 (summer hours are until noon on Friday)

Help Center: Submit a Help Center "Request Support" ticket at <http://www.ndgrowingfutures.org/basic-member-accounts>